# Configuring Cisco 9000 series for use with Livewire+

This document covers configuration of the Cisco 9200, 9300 and 9400 series of switches for use with a Livewire+ network.

**29 May 2019, Cleveland Ohio, USA**

# **Introduction**

IΑ

Please note that this document applies only to the Cisco 9200, 9300 and 9400 series of switches. While some of these settings will work with other switches, using these commands to program switches which are not in this series could yield unintended results.

This document is not intended to be an all-inclusive or even a step-by-step manual on how to configure this switch but is provided as a guide and makes some basic assumptions regarding the skill level of the person doing the programming. If you are not comfortable hooking up serial cables, assigning IP addresses, typing in a command line interface, etc, you should contact your IT department for assistance.

If this is the first time the switch has been configured, you will have to connect to the switch via a console cable and serial connection to enter into setup. After the initial configuration of the switch, you can connect to the switch either via a Telnet session or through a serial port.

During the initial setup, you will assign the switch an IP address, which will then allow you to connect to the switch via a Telnet session at a later time.

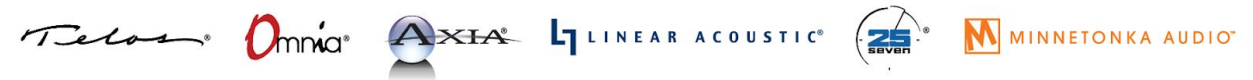

1241 Superior Avenue Cleveland, OH 44114 USA | +1.216.241.7225 | TelosAlliance.com

You can connect to this switch using a USB cable and a serial port driver from Cisco.

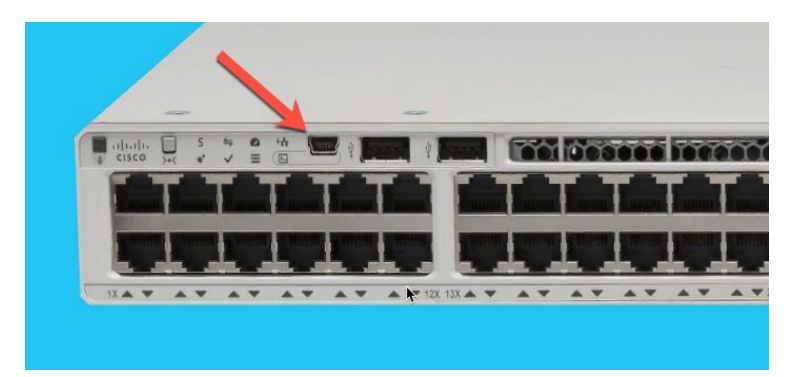

As of the date of this writing, the windows usb [driver](https://software.cisco.com/download/release.html?mdfid=282774230&softwareid=282855122&release=3.1) can be obtained from the Cisco website. Make sure you install the driver before connecting the switch to your USB ports. This will install a new COM port on your computer. Use the device manager for your operating system to determine what COM port has been installed. PuTTy is a free terminal program that can be used for configuration and can be downloaded [here.](https://www.chiark.greenend.org.uk/~sgtatham/putty/latest.html)

## **Programming**

Once connected with the serial cable (default settings are 9600 baud), you should be able to see messages on the screen as the switch boots. This will confirm that your serial cable is working correctly. If you are prompted to enter any setup wizards, please answer 'No'. A couple of other notes that might be helpful:

- Many commands can be abbreviated and just need to be dis-ambiguous. For example, the 'enable' command is often abbreviated as 'en' and 'configure terminal' is often abbreviated as 'config t'. All commands can be abbreviated.
- The TAB key completes a word and checks it for correctness. For example, if you type 'en' and then press TAB it will spell out the word 'enable'.
- The # (pound or hash sign) indicates you are in privileged mode. For example, if your prompt says Switch> and you try to type config t, you will receive an error because you are not in privileged mode. Typing the enable command will give you the Switch# prompt indicating privileged mode.

## **SET THE PASSWORDS**

We suggest using a password of 'Livewire' or some other password that is easy to remember.

```
Switch>enable
Switch#configure terminal
Switch(config)#username AAAA password Livewire
Switch(config)#enable password Axia
```
#### **SET THE HOSTNAME**

We suggest setting the hostname of each switch to something descriptive. Suggestions might be AXIA CORE01, or AXIAEDGE01, etc. In this example, we will use AXIA01.

To change the hostname from the default of 'Switch', type the following from the prompt;

```
Switch(config)#hostname AXIA01
AXIA01(config)#
```
## **SET THE IP ADDRESS ON VLAN 1**

By default, Livewire uses VLAN 1. It may be possible to use other VLANs, however, support for that is outside of the scope of this document. Please contact your local IT, a Cisco dealer, or Cisco directly for support on using other Vlans.

#### **A Word About IP Addressing**

By default, the IGMP Querier will be the lowest IP address switch in the subnet. For this reason, it is important to set your core switch with a lower IP than any other switch in the Livewire subnet. Note, that this includes any PowerStation, QOR, or xSwitch as well.

To set the IP address, type the following from the prompt. (note, in this example, we are using 192.168.2.2. Replace the IP address shown with one that is appropriate to your configuration):

```
AXIA01>enable
AXIA01#config terminal
AXIA01(config)#interface vlan1
AXIA01(config-if)#ip address 192.168.2.2 255.255.255.0
AXIA01(config-if)#exit
```
Let's save our configuration:

```
AXIA01#wr
Building configuration...
[OK]
AXIA01#
```
#### **SET THE PASSWORDS**

We suggest using a password of 'Livewire' or some other password that is easy to remember.

```
AXIA01>enable
AXIA01#configure terminal
```
AXIA01(config)#username AAAA password Livewire AXIA01(config)#enable password Axia

#### **SET ACCESS FROM TELNET**

Again we suggest the use of a password that is easy to remember. In this case, "telnet123" is used as the password.

AXIA01(config)#line vty 0 15 AXIA01(config-line)#password telnet123 AXIA01(config-line)#login AXIA01(config-line)#exit

## **CONFIGURING GLOBAL QoS**

#### *Setup Classes*

AXIA01#config t AXIA01(config)#class-map LIVEWIRE AXIA01(config-cmap)#match ip dscp cs6 AXIA01(config-cmap)#exit AXIA01(config)#class-map STANDARD\_ST AXIA01(config-cmap)#match ip dscp ef AXIA01(config-cmap)#exit

```
AXIA01(config)#policy-map TELOS
AXIA01(config-pmap)#class LIVEWIRE
AXIA01(config-pmap-c)#priority level 1
AXIA01(config-pmap-c)#queue-buffers ratio 20
AXIA01(config-pmap-c)#exit
AXIA01(config-pmap)#class STANDARD_ST
AXIA01(config-pmap-c)#priority level 2
AXIA01(config-pmap-c)#queue-buffers ratio 70
AXIA01(config-pmap-c)#exit
AXIA01(config-pmap)#class class-default
AXIA01(config-pmap-c)#bandwidth remaining percent 50
AXIA01(config-pmap-c)#end
```
#### **CONFIGURE IGMP**

AXIA01#config terminal AXIA01(config)#ip igmp snooping querier AXIA01(config)#ip igmp snooping vlan 1 immediate-leave

AXIA01(config)#ip igmp snooping querier max-response-time 25 AXIA01(config)#ip igmp snooping querier timer expiry 205 AXIA01(config)#end

**Note**: It is recommended to set only one "ip igmp snooping querier" per VLAN and for proper operation, the querier must be core switch. (core switch is defined as the "central" switch or the one that all other switches connect to). This is particularly important in cases where the total bandwidth on a livewire network can exceed the capacity of any single link.

To disable ip igmp querier on Cisco use: AXIA01#config terminal AXIA01(config)#no ip igmp snooping querier AXIA01(config)#end

### **CONFIGURING Axia DEVICE PORTS (ACCESS PORTS)**

Access ports are used for connecting "endpoint" devices like Axia nodes, engines, computers, as well as any other devices that are not considered "switches" (see note in trunk port configuration section).

**To configure multiple access ports at once**, type the following from the prompt: \*Note - Replace GigabitEthernet1/0/1 - 22 with the ports that are appropriate to your configuration. In this example, we are configuring ports 1 thru 22 as access ports.

#### AXIA01#config terminal

```
AXIA01(config)#interface range GigabitEthernet1/0/1 - 22
AXIA01(config-if-range)#switchport mode access
AXIA01(config-if-range)#switchport nonegotiate
AXIA01(config-if-range)#switchport voice vlan dot1p
AXIA01(config-if-range)#spanning-tree portfast
AXIA01(config-if-range)#no ip igmp snooping tcn flood
AXIA01(config-if-range)#service-policy output TELOS
AXIA01(config-if-range)#end
```
#### **CONFIGURING TRUNK PORTS**

Trunk ports are used for connecting other Cisco switches or Axia devices with switches built in (like a PowerStation Main or QOR or xSwitch). Please note that when connecting to a PowerStation Main, only the GIG ports can be used and they must be properly configured for Trunk operation in the Ethernet Switch configuration of the Element Control Center. QOR based devices and xSwitch should only be connected to the GIG Ports and the configuration for those devices is automatic.

**To configure multiple trunk ports at once**, type the following from the prompt:

\*Note - Replace GigabitEthernet1/0/23 - 24 with the ports that are appropriate to your configuration. In this example, we are configuring ports 23 and 24 for Trunk.

```
AXIA01# config t
AXIA01(config)#interface range GigabitEthernet1/0/23 - 24
AXIA01(config-if-range)#switchport mode trunk
AXIA01(config-if-range)#switchport trunk allowed vlan 1
AXIA01(config-if-range)# service-policy output TELOS
AXIA01(config-if-range)# no ip igmp snooping tcn flood
AXIA01(config-if-range)#end
```
## **SET SPANNING TREE SETTINGS**

It's important for your core switch to be set up as the master for the Spanning Tree protocol. If this switch will be the core switch for your axia network then set it as the Spanning Tree root.

```
AXIA01# config t
AXIA01(config)#spanning-tree vlan 1 root primary
AXIA01(config)#end
```
## **SAVE AND CHECK YOUR WORK**

To save your work type the following;

AXIA01#copy running-config startup-config

You will be prompted for a file name. Just press enter.

```
Destination filename [startup-config]?
Building configuration...
[OK]AXIA01#
```
To check your work, from the command prompt, type;

AXIA01#show run

Use the spacebar to proceed a page at a time and double check your configuration.